#### Remote Amateur Radio

A Beginner's Guide to Remote Amateur Radio From a Beginner

> Eric Huoppi KB1KMF

#### Why Use Remote Amateur Radio?

- If you travel it is nice to bring radio with you, without having to bring the radio.
- You can make QSOs almost anywhere there is a good internet connection.
- You can run your rig from any room in the house or outside if you have a good home network.
- Hotels won't put you <u>and</u> your Yagi up for the night.

#### Remote VS Local

- For our discussion it will be understood that LOCAL is the computer you are using while at the mall or the hotel.
- REMOTE will be the computer located at your home connected to the radio.
- Feel free to remind me of this when I mix it up.

#### What Will You Need?

- Two computers
- A fairly high speed internet connection
- A transceiver that can be controlled by a computer
- An audio interface like a Rigblaster
- Skype
- Logmein Hamachi Software
- Ham Radio Deluxe

# Step one: Getting the Software Yes, it is all FREE

- You will need to install Skype on both computers.
- Go to Logmein.com, download and install Hamachi to both computers
- Download and install Ham Radio Deluxe on both Computers

## **Step Two: Skype**

- Skype will be your source of audio for remote operation
- You will need an account for each computer. Make one your call sign, and if you don't have an account already, name the other whatever you like.
- Add each other as contacts on both accounts.
- On the REMOTE computer (connected to the rig) you will allow only people in your contact list to call you.
- Also allow the Auto Answer function on the REMOTE computer.
- That is basically it for the audio. Very simple and free!

# Step Three: Logmein Hamachi

- You will need Hamachi Mainly on the REMOTE computer to create a Virtual Network Connection.
- This means your computer will have its own IP address that you can access from anywhere there is internet access outside of your home network.
- I have it on both systems so I can tell if the REMOTE computer is online from the LOCAL computer.

#### Hamachi Screen

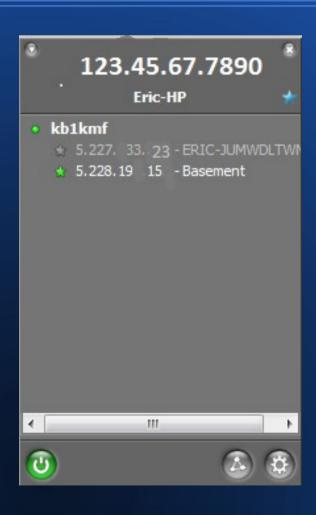

- This is an older version of Hamachi but has worked well for me.
- It shows my IP address at the top, and a list of computers on my network.
- Once installed on both computers, and you have both computers networked, you are done this step.

#### **Step 4: Ham Radio Deluxe**

- Now get Ham Radio Deluxe working with your Radio.
- Install the program and follow the steps to control your radio.
- Use your Rigblaster or equivalent interface to allow TX and RX audio and PTT on REMOTE computer.
- It is most important to have the Rig and computer working in harmony on the REMOTE computer BEFORE you try running it from miles away from home.
- Your setup will be similar to this:

# Simple Block Diagram

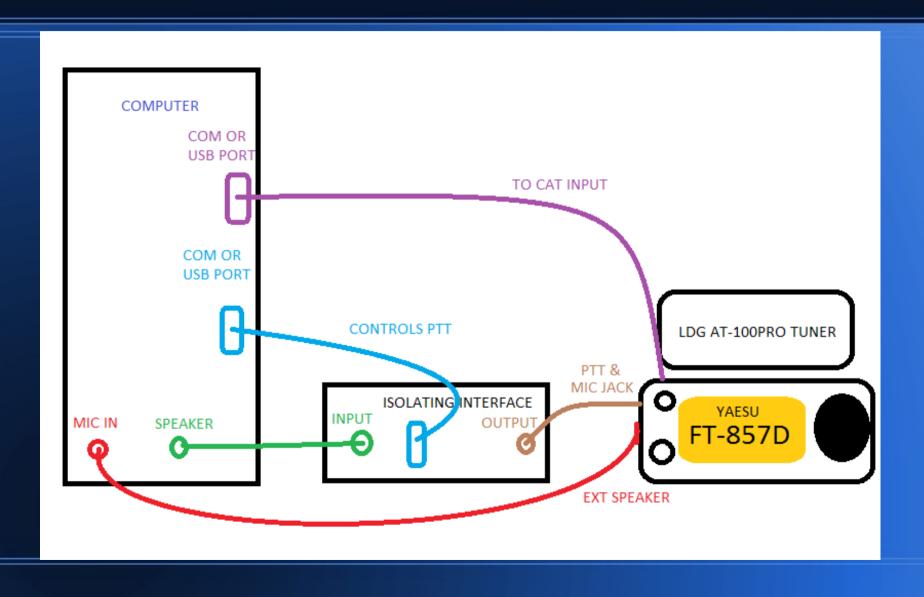

## Ham Radio Deluxe Connected to Transceiver

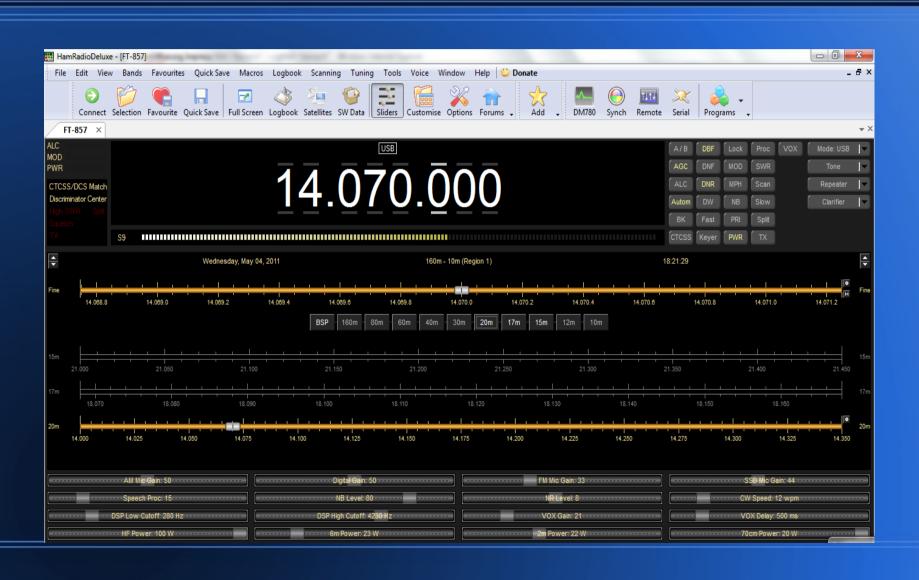

#### Ham Radio Deluxe Remote Setup

- You now need to activate the remote capabilities on the REMOTE computer.
- You will find this in the Tools, Programs, Remote Server menu.
- Read through the intro. It will help you through this step.
- Now we make it all work together.

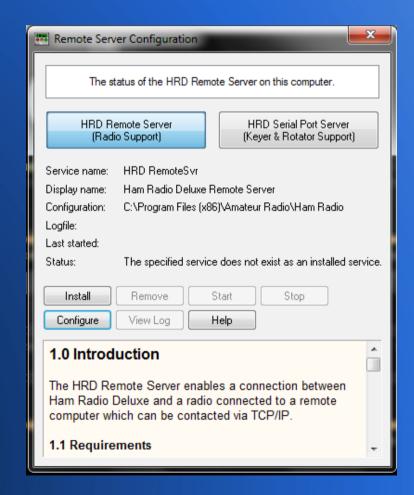

## Starting the Remote Station

- Start both computers
- Once running, make a call to the REMOTE computer on Skype.
- Be sure you can hear your rig's audio on the LOCAL computer.
- Start HRD on the LOCAL computer.(It CAN NOT be running on the REMOTE)
- You will come to this screen.
- Input the info you would to control your rig on the REMOTE computer, only selecting remote as the COM port.

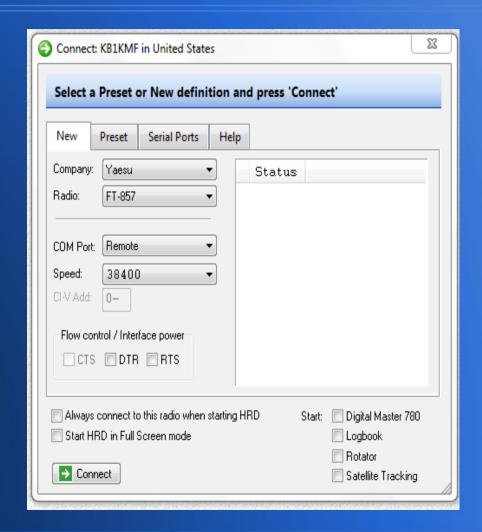

## Connecting to Remote Server

 You will now be at this screen which you input the Hamachi IP address from the REMOTE computer, your username and password from the remote setup.

Click Connect

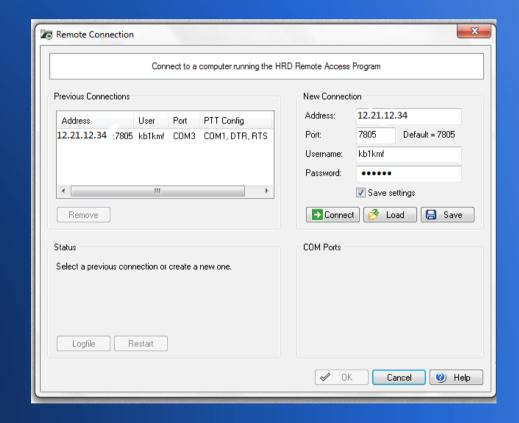

#### **Almost There!**

Remote Connection

Previous Connections

Remove

Logfile

Connect to a computer running the HRD Remote Access Program

User Port PTT Config

12.21.12.34 :7805 kb1kmf COM3 COM1 DTB BTS

Select a previous connection or create a new one

Restart

New Connection

Username: kb1kmf

∆ddress:

Password

COM Ports

12.21.12.34

Default = 7805

7805

.....

Radio control: COM1 ▼

Optional PTT (TX) Configuration

✓ Enable: COM3 ▼

@ RTS

Save settings

Connect Load Save

O DTR O DTR + RTS

Cancel (9) Help

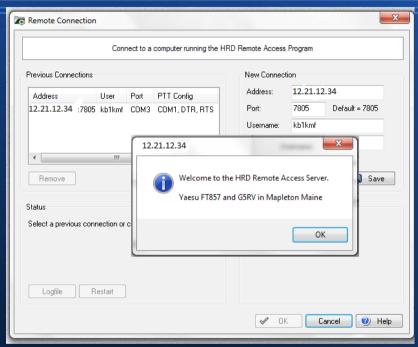

t up

• Then you will input
the COM port info and
s. click OK

X

 If everything is set up OK, you will see something like this.
 Click OK...

#### **Connected!**

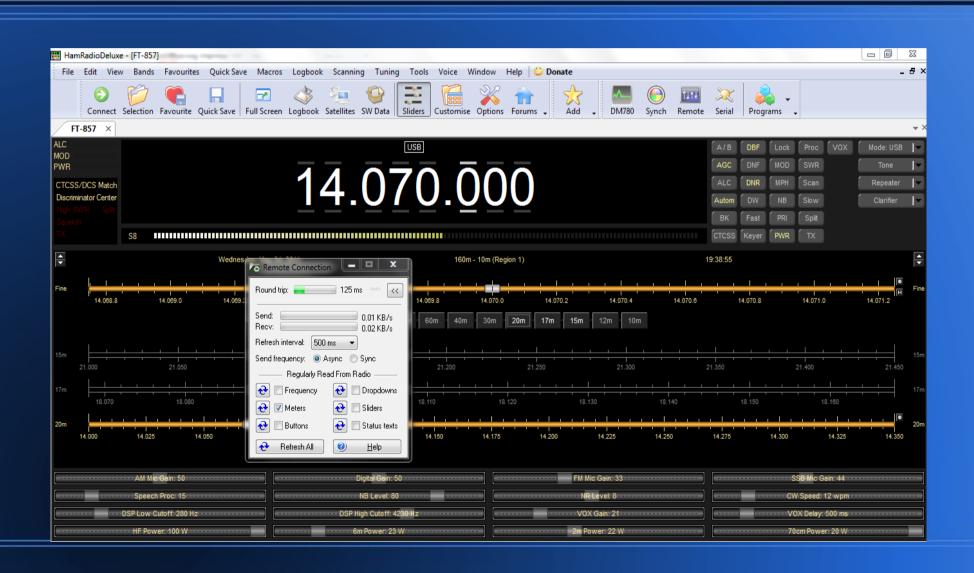

#### What Now??

- Hook up a mic to the LOCAL computer
- Adjust volumes get optimum TX/RX levels.(This can take a little while sometimes)
- Test communicating with a friend to assure everything sounds good.
- Teach someone how to hook/unhook antennas for you while you are gone in case of storms!
- Use Logmein.com to turn on REMOTE computer while you are away.

## **Now A Different Way**

- Go to Logmein.com
- Log in to your account
- Turn on REMOTE computer from the site.
- Use remote desktop function on Logmein.com to control REMOTE computer.
- Open HRD on REMOTE computer via the remote desktop.
- Make Skype call between LOCAL and REMOTE.
- This will let you control the radio on the REMOTE computer as if your were sitting in front of it, thus only needing a browser and Skype on the LOCAL computer.

#### **Good Luck!**

Thanks for checking this presentation out! Feel free to drop me an email with questions or comments camopainter@hotmail.com